# **MC<sup>3</sup> Newsletter**

**VOLUME 34 NUMBER 4**

**The June meeting of the McHenry County Computer Club is June 10th, at the Salvation Army Building, 290 W. Crystal Lake Ave., in Crystal Lake.**

## **Meeting Agenda**

- **Introductions & Reports**
	- **Demo "Converting an XP Unit to Linux" Ken Schuring**

## **Upcoming Demos - Subject to Change**

 **• July 2017: TBD**

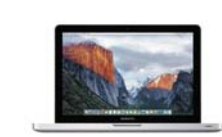

# **May Q & A**

**There are no questions and answers this month.**

**Information from Al Schrader's Demo and More! Windows 10 Internal Tools**

System Information - MSINFO32

Reliabilty Monitor

System Configuration (MSConfig.exe)

Here's a power tip for using **System Configuration:** At the bottom of the Services tab, select the Hide All Microsoft Services check box, and then click Disable All and restart. If the problem no longer occurs, you've narrowed-down the cause to a third-party service.

Finally, there's the **Powercfg Command**, an odd beast that is extremely useful for isolating the cause of an overactive portable PC that isn't getting the battery life you expect. Used with the /energy switch, it generates a profile of system activity over a period of 60 seconds and saves it as an HTML page in the current directory.

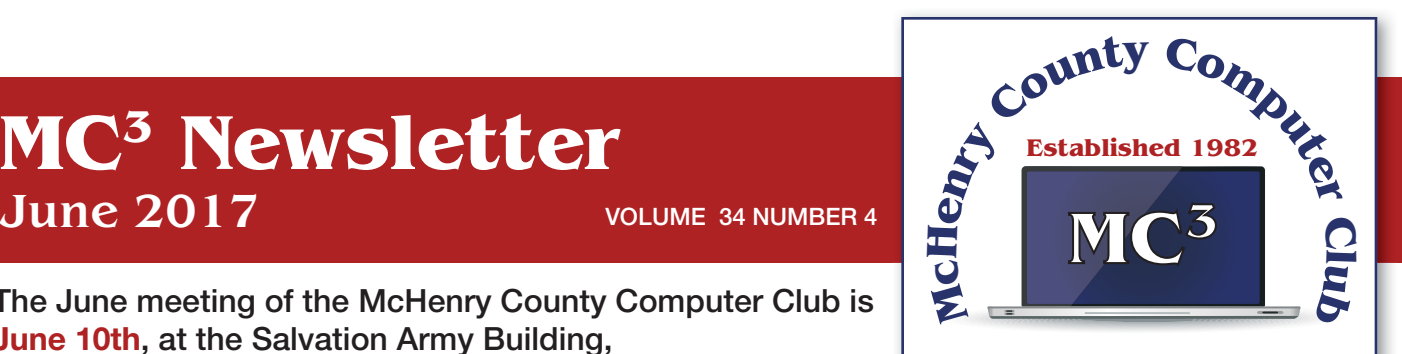

**Our membership is \$26.00 a year.** 

**NOTE: This fee offsets the running of the club;**  membership benefits include **help with computer problems. Please pay Lyle Giese, our treasurer, or the designated Board Member in his absence.**

## **MC3 OFFICIALS**

**President: Larry Freeman** lpfreeman@hotmail.com

**Vice President: Bob Wagner** rmwagner@ameritech.net

**Secretary: Bruce Eckersberg** 

**Treasurer: Lyle Giese**  lyle@lcrcomputer.com

**Database Manager: Lem Erita** 

**Newsletter:** info@Mc3ComputerClub.org **(for articles & suggestions)** 

**Past President: John Katkus** 

**Webmaster: Cindi Carrigan** 

#### **Board Members:**

**Jack Luff, Dave Lutes, Jim Beierle, Al Edlund, Ken Schuring**

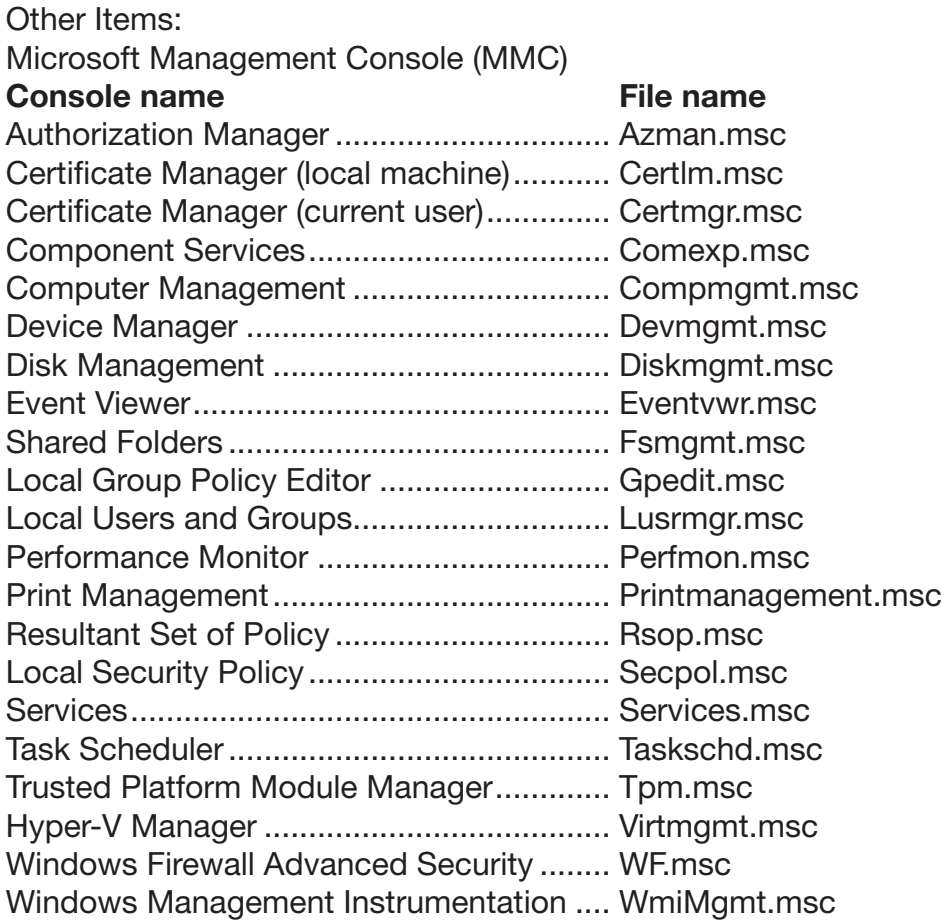

#### **Group Policy Editor**

Even if you're on a small network, though, you can use the same policy editor to manage Local Computer Policy settings. To accomplish that task, open the oddly named Local Group Policy Editor (Gpedit.msc)

#### **Registry Editor**

Simply opening Registry Editor offers your first hints of its organization. Make sure you're signed in with an account in the Local Administrators group (Standard users can view the registry but not make changes), type regedit in the search box, and then click the matching command in the results list. You can open its file location and pin the shortcut to Start if you want; I don't recommend pinning Registry Editor to the taskbar except for short-term tasks.

#### **Using the command line**

As I illustrated in the example earlier in this chapter, all versions of Windows include a built-in command called Reg with which you can perform operations on registry subkeys and values. It's especially useful for IT pros who want to put together scripts to query and change registry values on a network.

Documenting this powerful command could easily fill a chapter of its own, but if you're curious, check out the official reference at http://bit.ly/reg-command.

#### **Event Viewer**

Although you can start Event Viewer by digging around in Control Panel, the easiest way to open this console is to type event in the search box and then, from the top of the search results list, click the Event Viewer shortcut. You can also right-click Start (or press Windows logo key+X) and then select Event Viewer from the Quick Links menu. If you prefer the full command name, enter eventvwr.exe or eventvwr.msc in the Run box or at any command prompt.

## **Task Manager**

To open Task Manager, right-click any empty space on the taskbar that isn't occupied by a pinned shortcut and then, on the shortcut menu that appears, click Task Manager. You can also press Ctrl+Alt+Delete to reveal a similar option. But the easiest route to Task Manager is a keyboard shortcut that's unfamiliar to most Windows users: Press Ctrl+Shift+Esc.

## **Monitoring performance in real time**

You'll find an amazing amount of information on the Performance tab in Task Manager. It's one of the first places I look when I'm trying to chase down a performance issue.

## **Resource Monitor**

The Performance tab in Task Manager is useful for watching overall resource usage in real time, but it's not capable of helping you understand exactly what a given process is doing with system resources. To get that level of detail, at the bottom of the Performance tab, click Open Resource Monitor.

## **Disk Management**

The star of this chapter is yet another essential tool designed as a snap-in for the Microsoft Management Console.

## **Diskpart**

Almost everything that you can do in the Disk Management console you can also accomplish from an elevated Command Prompt window, using the DiskPart tool. DiskPart is slightly different from most other command-line tools in Windows 10, in that it doesn't operate by executing with switches. Instead, running the diskpart command starts a new environment with its own prompt. From the DISKPART> prompt, type help to see a full list of available commands.

Type help <command\_name> to get instructions for the use of that command.

## **Storage Related Tools**

There are plenty of tools that help you to perform specific tasks on storage devices in Windows 10. One option that will be vaguely familiar to longtime Windows users is the Microsoft Drive Optimizer (dfrgui.exe), which appears under Administrative Tools as Defragment And Optimize Drives.

Create a virtual hard disk and attach it as a drive

You can use one genuinely obscure but useful feature in Disk Management to create a Virtual Hard Disk (VHD) file and double-click to mount it as if it were a separate physical drive, with its own drive letter. One good use of this feature is to create an instant data drive that you can move between virtual machines in Hyper-V (see Chapter 10 for more details on setting up and using Hyper-V).

You can stuff a VHD with as many files as it will hold and move it between physical PCs, as well. So, if you have a collection of downloaded software, document templates, corporate resources, or anything that you frequently want to move between devices, consider a VHD. To create one, from Disk Management, click Action, Create VHD.

#### **Wipe a Drive Clean**

One task that Disk Management does not do particularly well is wiping a drive clean when you're getting ready to give away, sell, or transfer a PC. Formatting a drive leaves behind data that thirdparty disk utility software can recover in whole or in part. The solution is to open an elevated Command Prompt window and use the Cipher tool with the /W (for Wipe) switch. That erases all blank space on the drive, replacing it with zeroes and making the drive's contents unrecoverable.

BitLocker to encrypt your system drive, your PC must have a Trusted Platform Module (TPM) chip, which is standard these days on most portable PCs sold for business use. (It's possible to use Group Policy to turn on BitLocker without a TPM, but I recommend against it.) You can use BitLocker on nonsystem drives and removable drives even without a TPM. To use any of these forms of encryption, sign in with an administrator account, type encryption in the taskbar search box, and then click the Manage BitLocker shortcut.

SFC Scan Use this tool to check system files and repair them if necessary. It starts the System File Repair Wizard.

#### **Credential Manager**

Troubleshoot problems opening the Start menu or Cortana with a troubleshooter- https://support. microsoft.com/en-us/help/12385/windows-10-troubleshoot-problems-opening-start-menu-cortana

I have not found these yet:

- Virtual Secure Mode
- Credential Guard
- Device Guard

#### **Freeware...Also Be Careful**

**Print Migrator** - http://www.softpedia.com/get/Office-tools/Other-Office-Tools/Print-Migrator.shtml How to Backup Printer Drivers and Restore Them on Another Computer

#### **MozBackup** - http://mozbackup.jasnapaka.com/

It allows you to backup and restore bookmarks, mail, contacts, history, extensions, passwords, cache etc. It's an easy way to do Firefox backup, Thunderbird backup ...

#### **Handbrake** - https://handbrake.fr/

HandBrake is a tool for converting video from nearly any format to a selection of modern, widely supported codecs.

*Reasons you'll love HandBrake:* 

- Convert video from nearly any format
- Free and Open Source
- Multi-Platform (Windows, Mac and Linux)

#### **CryptSync** - http://stefanstools.sourceforge.net/CryptSync.html

CryptSync is a small utility that synchronizes two folders while encrypting the contents in one folder. That means one of the two folders has all files unencrypted (the files you work with) and the other folder has all the files encrypted.

**SoftPerfect WiFi Guard** - https://www.softperfect.com/products/wifiguard/

SoftPerfect WiFi Guard is an essential tool for everyone running a small wireless network and striving to keep it safe and secure.

Adobe Illustrator CS2 - http://www.techspot.com/downloads/5724-adobe-illustrator-cs2-free.html

Adobe Photoshop CS2 - http://www.techspot.com/downloads/3689-adobe-photoshop-cs2.html

Adobe Indesign CS2 - http://www.techspot.com/downloads/5731-adobe-indesign-CS2-free.html

Adobe Creative Suite CS2 - http://www.techspot.com/downloads/4948-adobe-creative-suite-free. html

There a simple solution to this. Right click on your CS2 icon and choose "run as administrator," then select "do not register." Exit Adobe and the next times you start the program normally, nag screen gone.

progeCAD 2009 Smart! - http://www.progesoft.com/en/products/progecad-smart/

reads and writes AutoCAD® DWG files from 2.5 to 2009 has industry standard AutoCAD Commands has AutoCAD® Menu, Script, Font Compatibility has AutoLISP® Compatibility! has Basic Rendering Options has Express Tools export to PDF and JPG 11,000 standard symbols and blocks available for free

#### **NASA Software Catalog** - https://software.nasa.gov/

The NASA Software Catalog offers an extensive portfolio of software products for a wide variety of technical applications.

Troubleshoot problems opening the Start menu or Cortana with a troubleshooter- https://support. microsoft.com/en-us/help/12385/windows-10-troubleshoot-problems-opening-start-menu-cortana